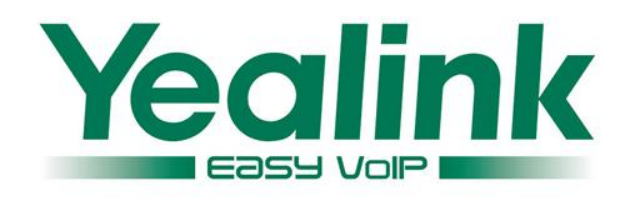

**Using BroadWorks Directory & BroadWorks Call Logs on Yealink IP Phones with BroadSoft UC One**

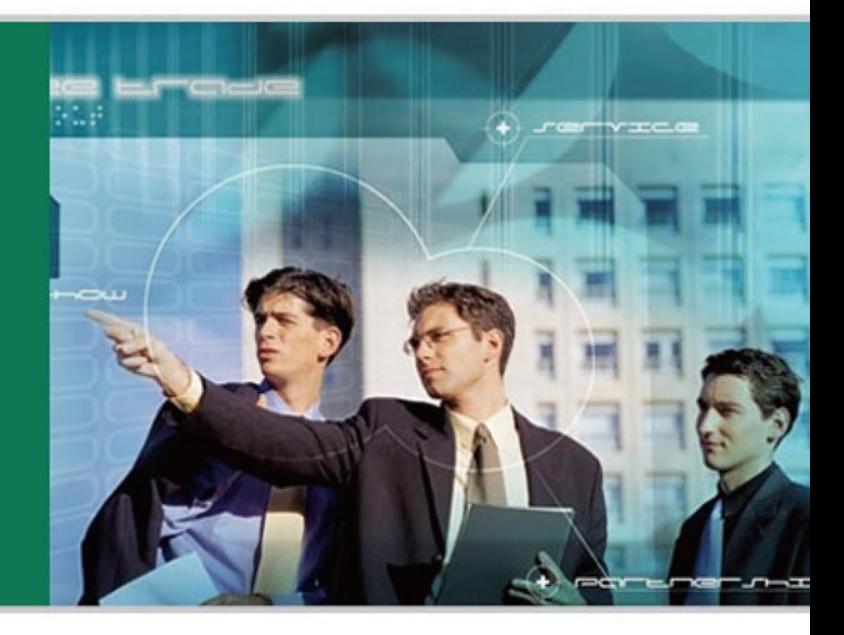

**WWW.YEALTNK.COM** 

September 28 2013 Document Version: V1.0

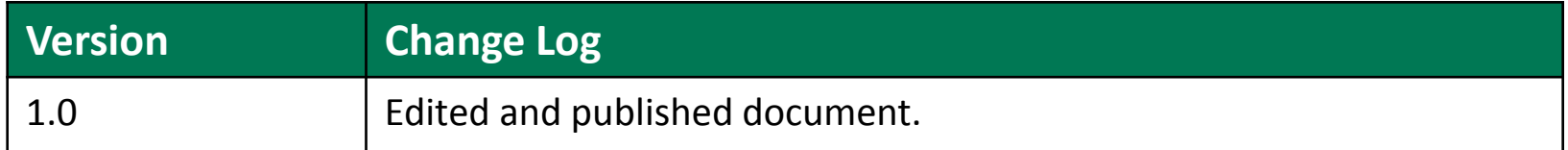

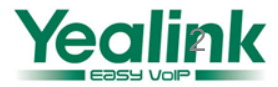

### **Requirements for BroadWorks and IP phone**

#### **BroadWorks (UC ONE) software version:**

R17.0/R17.sp1/R17.sp2/R17.sp3/R17.sp4 R18.0/R18.sp1 R19.0/R19.sp1

#### **Firmware version on IP Phones:**

T19(P): 31.71.xx.xx T20(P): 9.71.xx.xx

- T21(P): 34.71.xx.xx
- T22(P): 7.71.xx.xx
- T26(P): 6.71.xx.xx
- T28(P): 2.71.xx.xx
- T42(G):29.71.xx.xx
- T46(G):28.71.xx.xx

W52P: 25.30.xx.xx

VP530(P): 23.70.xx.xx

T32(G): Please contact support@yealink.com

T38(G): Please contact support@yealink.com

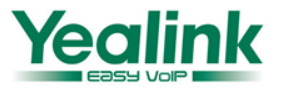

# **Application Scenarios**

# **Configuration on BroadWorks&BTBC**

# **Configuration on Yealink phone**

**Feature show**

# **Notes**

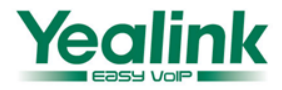

#### **BroadSoft Directory**

BroadSoft Directory is the phonebook managed centrally on the Broadworks. Everybody in the same group have access to Group phonebook which contains all contact information of the group.

Application:

- 1. You can View the Phonebook and quickly search the contact you want to make a call.
- 2. The incoming calls will be matched to the phonebooks and the phone can display the caller name from BroadSoft Directory.

#### **Broadsoft call log**

BroadSoft Call log is the call log managed centrally on the Broadworks. Everybody in the group have access to his own call log.

Application:

- 1. You can download the call log and views your own call history.
- 2. You can find the contact you had received/Missed/Called and quickly dial a number from the call log.

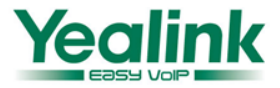

#### **Xtended Service Interface**

- 1. The BroadWorks Xtended Service Platform (XSP) enables a variety of ancillary interfaces on BroadWorks.
- 2. The primary interface exposed by the XSP is the Xtended Services Interface (Xsi) – provides a rich set of Web 2.0 interfaces for integrating BroadWorks services with desktop clients as well as Internet based applications.
- 3. The XSP also hosts the Device Management interface (DMI) so that phones, soft clients and gateways can download their latest configuration files and software loads.

#### **Note:**

The configuration is done on the Xtended Service Platform, for further information, if you need to know please study further on the Xtended Service Platform.

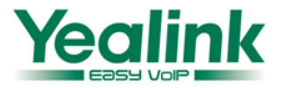

### **1. Ways to configure on IP Phones:**

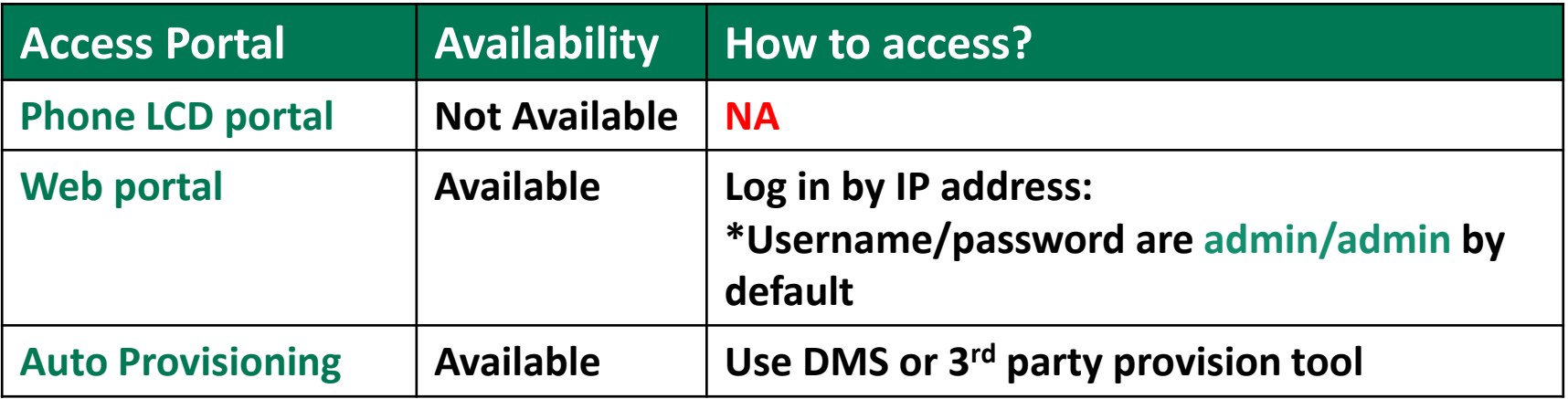

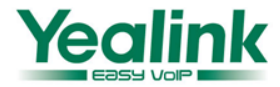

### **Get the XSI information**

1. Host Server: The Host Server is your Broadworks Web Portal management address.For example: ews1.iop1.broadworks.net

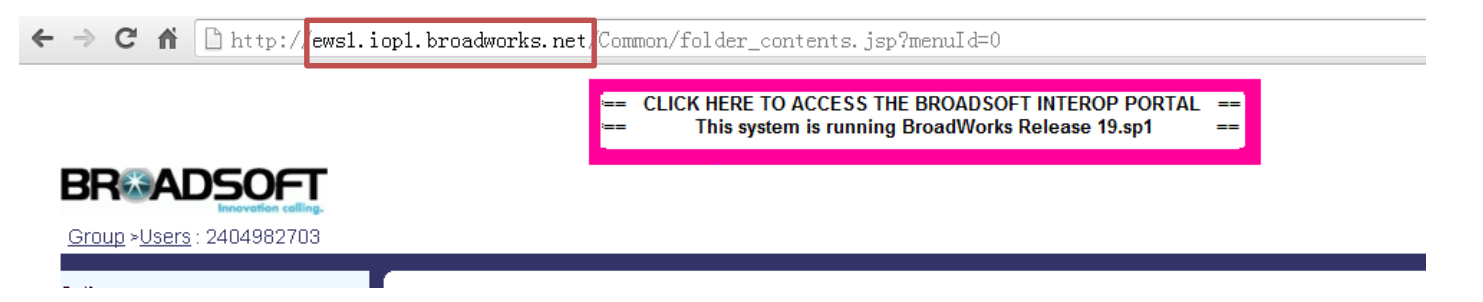

2. XSI User ID: The User ID is in the profile of the User ID. It should contain the whole SIP URI. For example[:2404982735@as.iop2.broadworks.net](mailto:2404982735@as.iop2.broadworks.net)

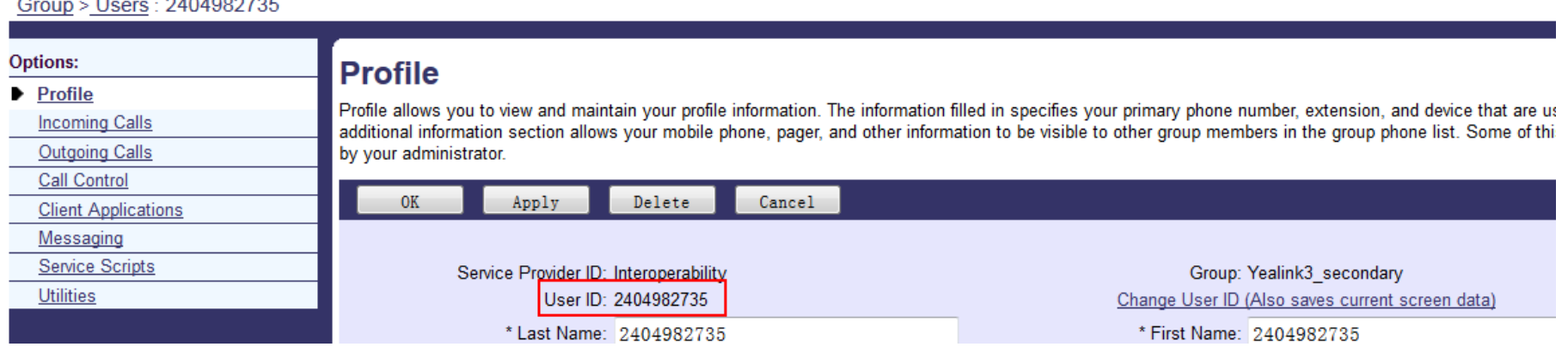

3. The Password is the Broadworks Web Portal access password of each user.

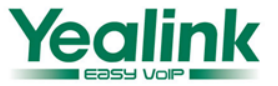

### **Set the XSI information via phone web UI**

• Go to page **Directory Network Directory**.

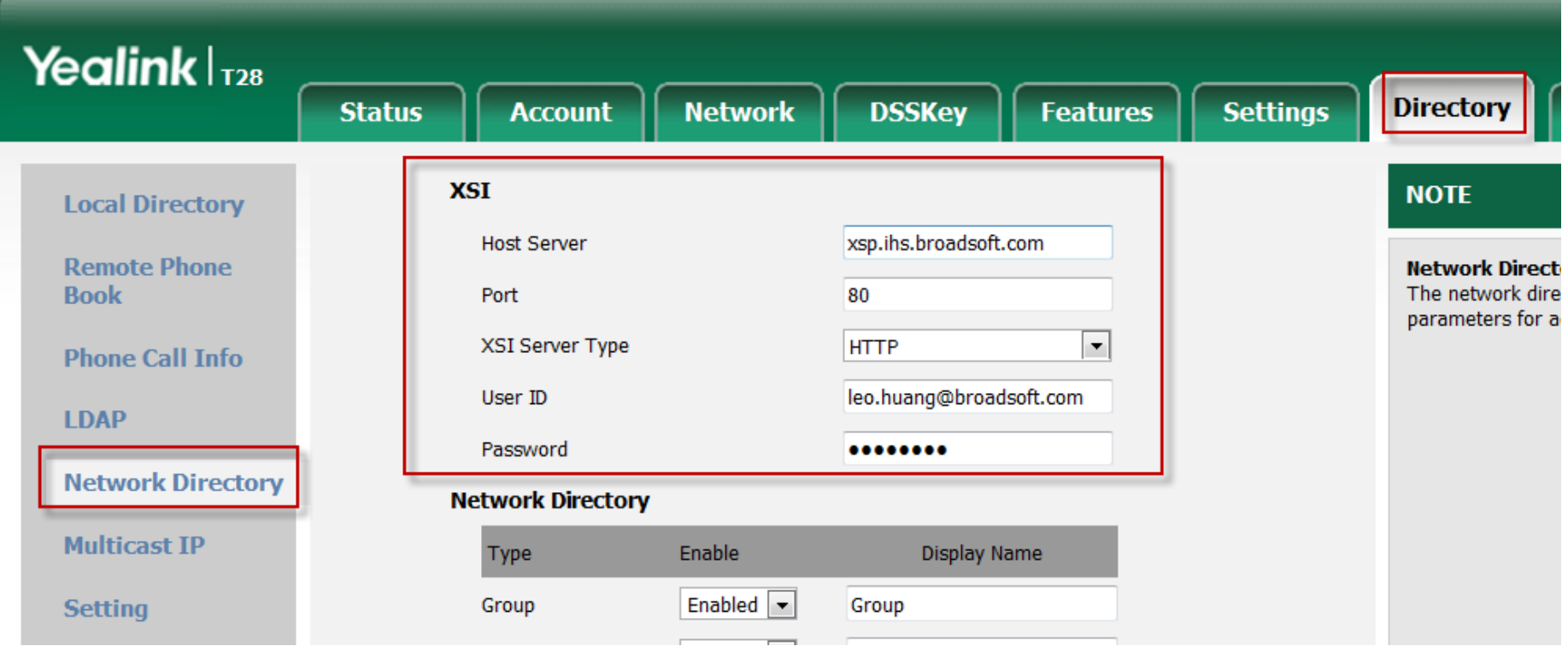

10 **##Notice: All broadsoft features will be displayed in Web UI after you enable this feature via Auto-Provisioning or you can't find it. This is very important. ## Enable the BroadSoft features ##0-Disabled, 1-Enable (default). Require reboot. bw.directory\_enable = 1**

### **Configure Network Directory via Web UI**

- Go to page **Directory Network Directory**.
- You can enable or disable the displaying of each directory and define its display name.

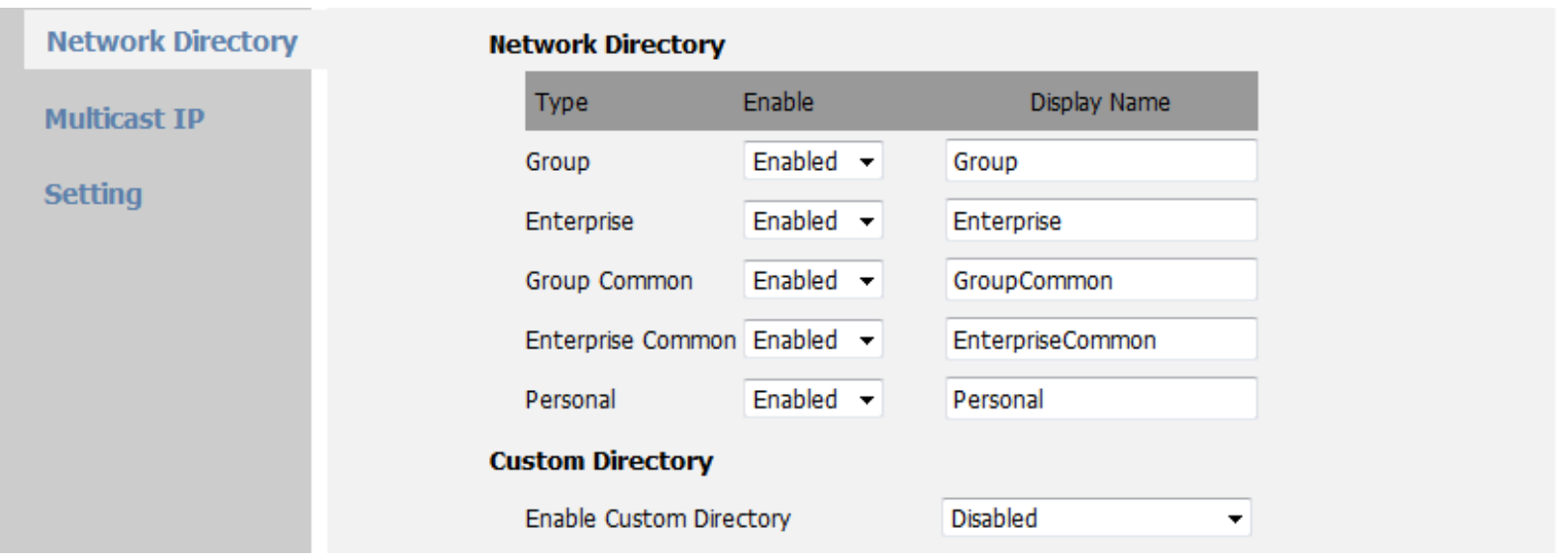

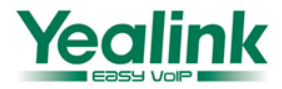

### **Configure Network Directory via Web UI**

- Go to page **Directory**  $\rightarrow$  **Setting.**
- You choose which to access the Network Directory quickly on the second soft key when the phone is in idle status.

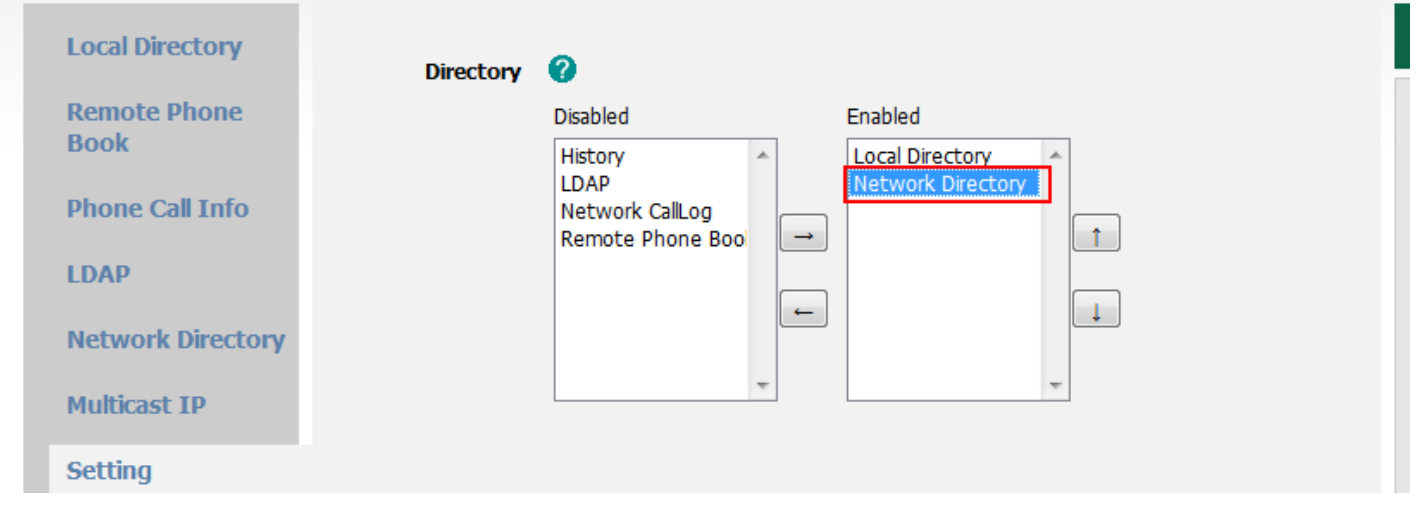

- Go to page **Directory Network Directory**.
- You choose which to access the Network call log quickly on the first soft key when the phone is in idle status.

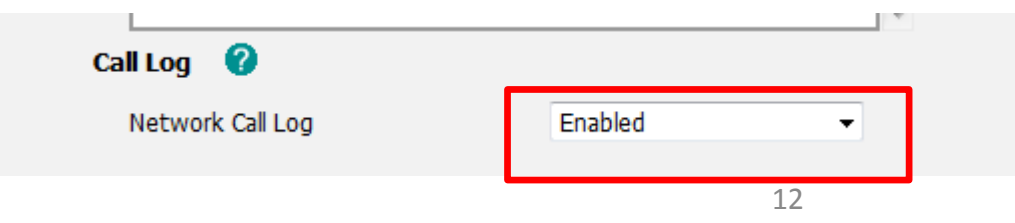

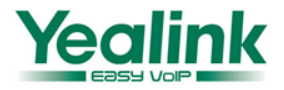

### **Set the XSI information via Auto-Provisioning**

```
##Notice: All broadsoft features will be displayed in Web UI after you enable this 
feature via Auto-Provisioning or you can't find it. This is very important.
## Enable the BroadSoft features
##0-Disabled, 1-Enable (default). Require reboot. 
bw.directory_enable = 1
# Configuration of XSI, the XSI configuration is corresponding to the first account 
one the phone.
account.1.xsi.user = %BWLOGIN-ID-1%
account.1.xsi.password = 
# Configure the server host of XSI
account.1.xsi.host =
# Configure the type of server . Value : http (default) , https .
account.1.xsi.server_type = 
# Configure the port of server. The default port is 80. 
account.1.xsi.port = 
                                                                      User ID
                                                                     Password
                                                                    Host Server
```
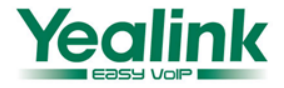

### **Configure Network Directory via Auto Provisioning**

**You can also use provisioning to enable or disable the displaying of each directory and define its display name.**

```
#Enables or disables the group directory to be displayed on the IP phone.0-Disabled,1-Enabled,the 
default value is 1.
bw phonebook.group enable = 1
```
#Specifies the group directory name displayed on the IP phone.The default value is Group. bw phonebook.group displayname = %BWGROUP-1%

#Enables or disables the group common directory to be displayed on the IP phone.0-Disabled,1- Enabled,the default value is 0.

```
bw phonebook.group common enable = 1
```
#Specifies the group common directory name displayed on the IP phone.The default value is GroupCommon.

bw\_phonebook.group\_common\_displayname = GroupCommon

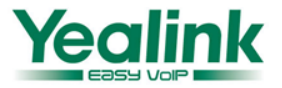

### **Configure Network Directory via Auto Provisioning**

#### **You can also use provisioning to enable or disable the displaying of each directory and define its display name.**

```
#Enables or disables the enterprise directory to be displayed on the IP phone.0-Disabled,1-
Enabled,the default value is 0.
```

```
bw_phonebook.enterprise_enable = 1
```
#Specifies the enterprise directory name displayed on the IP phone.The default value is Enterprise. bw phonebook.enterprise displayname = %BWENTERPRISE-1%

#Enables or disables the enterprise common directory to be displayed on the IP phone.0-Disabled,1- Enabled,the default value is 0. bw phonebook.enterprise common enable =  $1$ 

#Specifies the enterprise common directory name displayed on the IP phone.The default value is EnterpriseCommon.

bw phonebook.enterprise common displayname = EnterpriseCommon

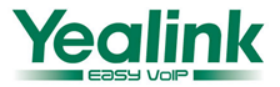

### **Configure Network Directory via Auto Provisioning**

#### **You can also use provisioning to enable or disable the displaying of each directory and define its display name.**

```
#Enables or disables the personal directory to be displayed on the IP phone.0-Disabled,1-Enabled,the 
default value is 1.
```

```
bw phonebook.personal enable = 1
```
#Specifies the personal directory name displayed on the IP phone.The default value is Personal. bw phonebook.personal displayname = Personal

#Enables or disables custom directory feature.0-Disabled,1-Enabled,the default value is 0. bw\_phonebook.custom =

#Enables or disables the broadsoft call log to be displayed on the IP phone.0-Disabled,1-Enabled,the default value is 1.

```
bw phonebook.call log enable = 1
```
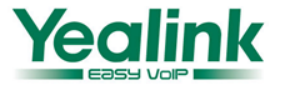

### **Feature Show**

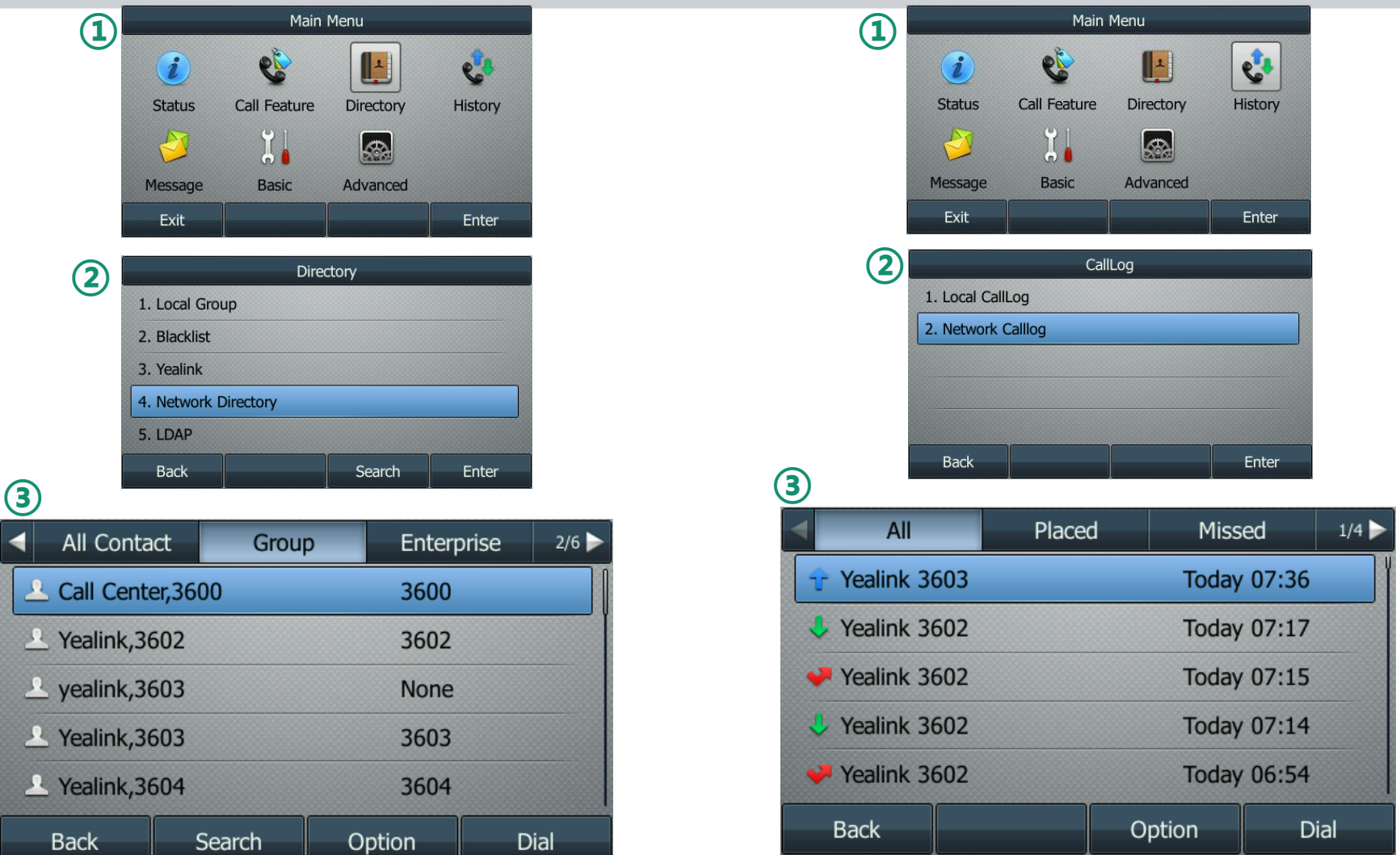

**Note: You can also enter the call log and directly from the soft key on the phone LCD portal.** 

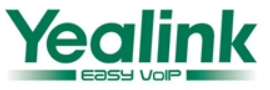

- 1. These features can be used on the phone LCD with T2X-V71,T4X-V71 and Dect firmware after the XSI is configured on the phone;
- 2. There is different configurations on the phones for firmware V70(xx.70.xx.xx) or before V70. Please contact [support@yealink.com](mailto:support@yealink.com) for the details
- 3. The feature on the phone can only be done via the Broadsoft Xtended service interface. Please verify that XSI is supported in you Broadworks platform.

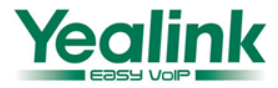

# **Enjoy these features**

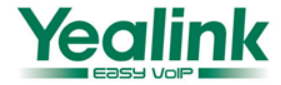